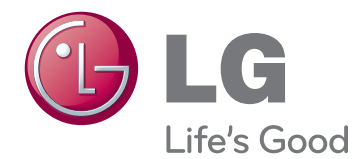

# KÄYTTÖOPAS IPS LED -NÄYTTÖ

Lue tämä opas huolellisesti ennen laitteen käyttämistä ja laita opas talteen tulevaa käyttöä varten.

IPS224V IPS234V IPS LED -NÄYTTÖMALLI

# **Sisällysluettelo**

#### **[3 KOKOAMINEN](#page-2-0) JA VALMIST-[ELU](#page-2-0)**

- [3 Purkaminen](#page-2-0)
- [4 Osat](#page-3-0) ja painikkeet
- [5 Näytön](#page-4-0) käyttöönotto
- [5 - Jalustan](#page-4-0) kiinnittäminen
- [5 - Jalustan](#page-4-0) irrottaminen
- 6 Kiinnittäminen pöytään
- 6 Kaapelinpidikkeen käyttö
- 8 Kiinnittäminen seinälle

#### **[9 VASTAANOTTIMEN](#page-8-0) KÄYT-[TÄMINEN](#page-8-0)**

- [9 Tietokoneen](#page-8-0) kytkeminen
- 9 D-Sub-liitäntä
- 9 DVI-D-liitäntä
- 9 HDMI-liitäntä

#### **[11 ASETUSTEN](#page-10-0) MUOKKAAMIN-[EN](#page-10-0)**

- [12 Asetusten](#page-11-0) muokkaaminen
- 12 Valikkoasetukset
- 13 KUVA
- [14 - VÄRI](#page-13-0)
- [15 - NÄYTTÖ](#page-14-0)
- 15 VOIMAKKUUS
- 16 MUUT
- 17 MY KEY [asetukset](#page-16-0)
- [18 FUNC.](#page-17-0) asetukset
- 18 KUVATILA
- 19 SUPER ENERGY SAVING
- 20 DUAL NÄYTTÖTILA
- 20 DUAL WEB
- 21 MY KEY [ASETUKSET](#page-20-0)

## **[22 VIANMÄÄRITYS](#page-21-0)**

### **24 [TEKNISET TIEDOT](#page-23-0)**

- [24 IPS224V](#page-23-0)
- [25 IPS234V](#page-24-0)
- [26 Esiasetetut](#page-25-0) tilat (tarkkuus)
- [26 Ilmaisin](#page-25-0)

### **27 [Oikea katseluasento](#page-26-0)**

27 Näytön oikea [katseluasento.](#page-26-0)

# <span id="page-2-0"></span>**KOKOAMINEN JA VALMISTELU**

# **Purkaminen**

Tarkista, että toimitus sisältää seuraavat osat. Jos jokin lisävaruste puuttuu, ota yhteys paikalliseen jälleenmyyjään, jolta hankit tuotteen. Tämän käyttöoppaan kuvat voivat poiketa tuotteen tai lisävarusteiden todellisesta ulkonäöstä.

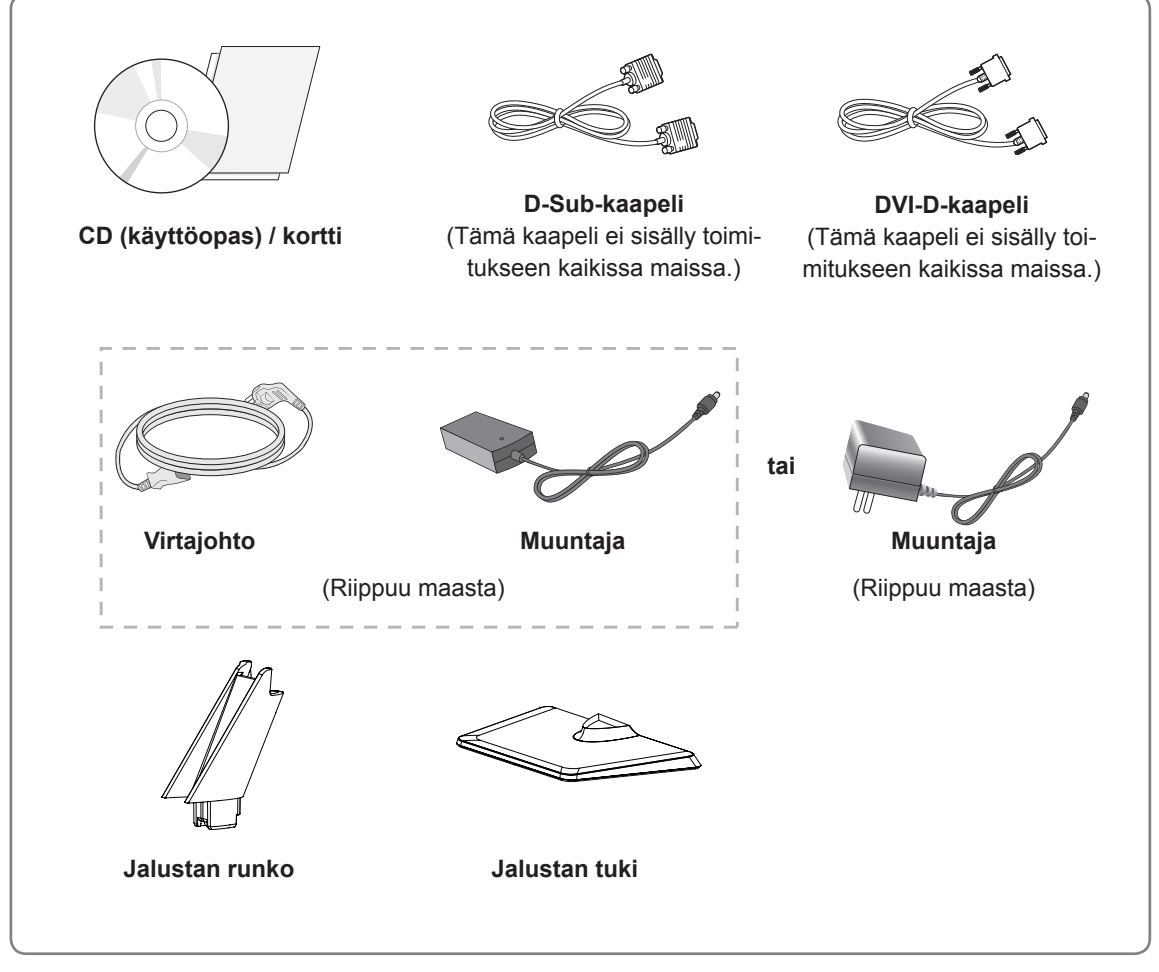

#### **VAROITUS**

- y Älä käytä hyväksymättömiä lisävarusteita, sillä ne vaarantavat laiteturvallisuuden ja voivat lyhentää sen käyttöikää.
- Takuu ei korvaa vahinkoja tai vammoja, jotka aiheutuvat hyväksymättömien lisävarusteiden käytöstä.

#### **HUOMAUTUS**

- Tuotteen mukana toimitetut lisävarusteet voivat vaihdella mallin mukaan.
- Tuotteen teknisiä tietoja tai tämän oppaan sisältöä voidaan muuttaa ilman ennakkoilmoitusta tuotteen toimintojen päivittämisen vuoksi.

# <span id="page-3-0"></span>**Osat ja painikkeet**

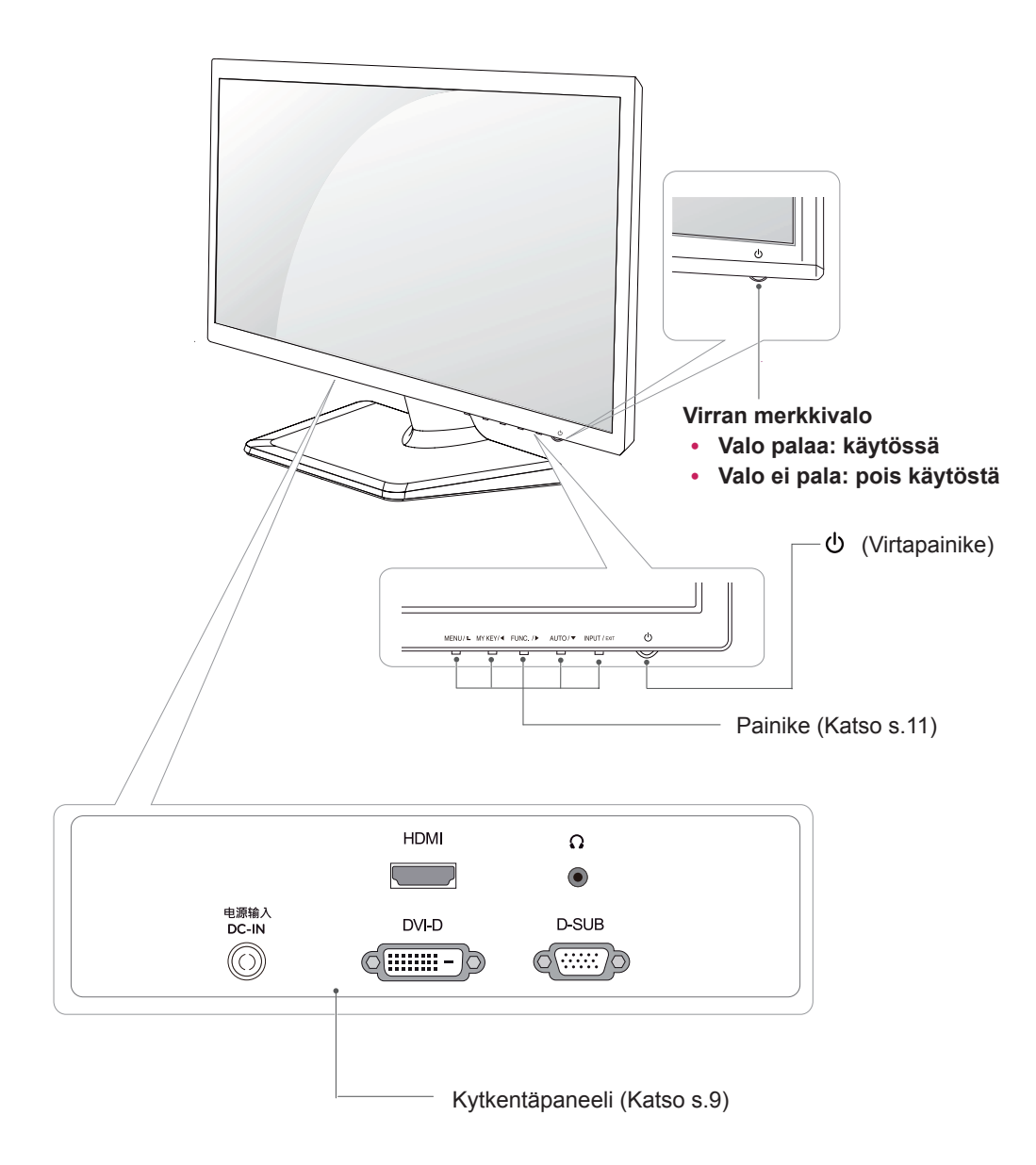

# <span id="page-4-0"></span>**Näytön käyttöönotto**

#### **Jalustan kiinnittäminen**

1 Aseta näyttö etupuoli alaspäin tasaiselle pehmustetulle alustalle.

#### **VAROITUS**

Suojaa näyttö vaahtomuovilla tai kankaalla.

#### **Jalustan irrottaminen**

- 1 Aseta näyttö etupuoli alaspäin tasaiselle pehmustetulle alustalle.
- 2 Irrota **Jalustan runko** ja **Jalustan tuki 1** monitorisetistä.
	- Käännä ruuvia vasemmalle esim. kolikon **2** avulla.
	- Irrota **Jalustan tuki**. **3**
- Kiinnitä **Jalustan runko** monitorisettiin. 2 **1**
	- Kiinnitä **Jalustan tuki**. **2**

**Jalustan runko**

**Jalustan tuki**

Kiristä ruuvia kääntämällä sitä oikealle esim. **3** kolikon avulla.

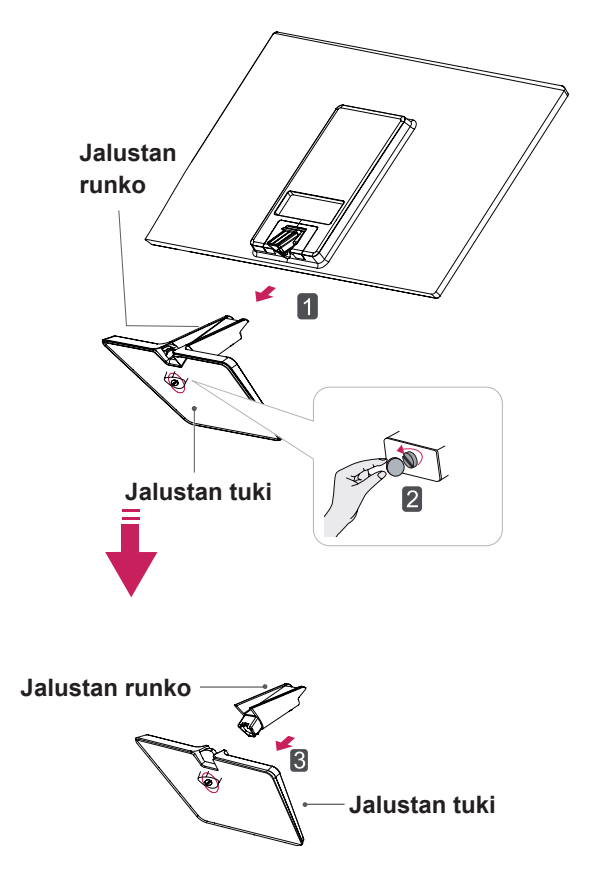

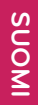

### <span id="page-5-0"></span>**Kiinnittäminen pöytään**

1 Nosta ja kallista näyttö pystyasentoon pöydälle. Jätä laitteen ja seinään väliin 10 cm (vähintään) tila tuuletusta varten.

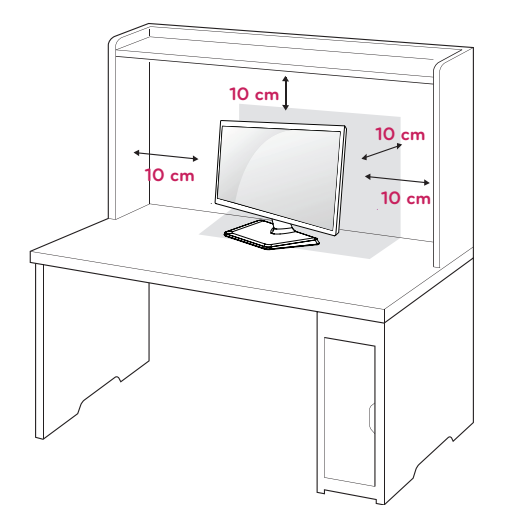

2 Kytke muuntaja ja virtajohto seinäpistorasiaan.

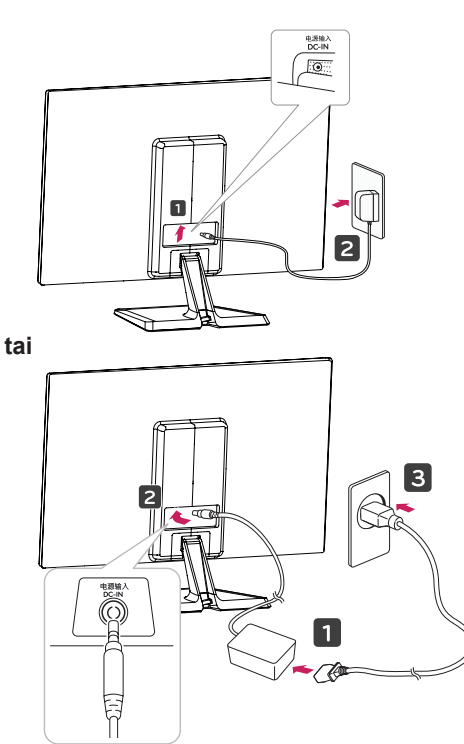

3 Paina (virta)painiketta kytkintaulun alaosassa kytkeäksesi virran päälle.

# **VAROITUS**

Irrota virtajohto ennen näytön siirtämistä. Näin vältät sähköiskun vaaran.

#### **Kaapelinpidikkeen käyttö**

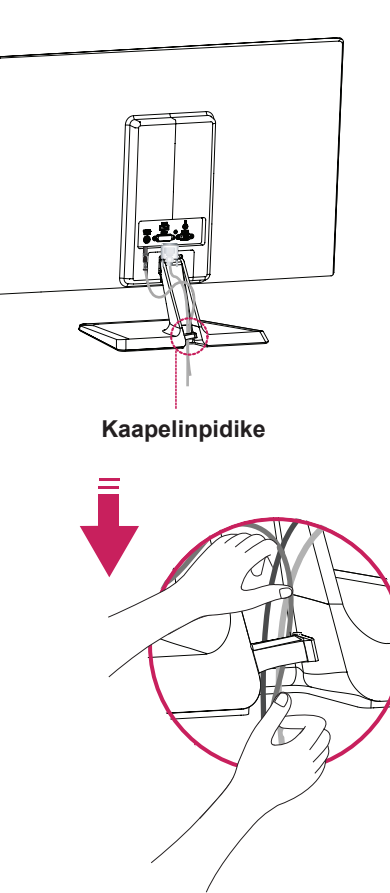

#### **VAROITUS**

Kun säädät kulmaa, älä pidä kiinni näytön kehyksen alareunasta (ks. kuva), jotta et loukkaa sormiasi.

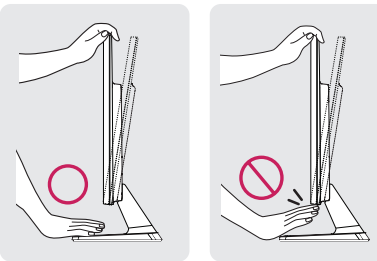

Älä koske näyttöä tai paina sitä kulmaa säätäessäsi.

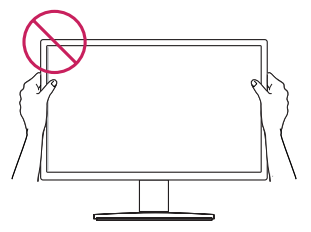

Älä pitele tätä vastaanotinta alla olevan kuvan mukaisesti. Monitorin näyttö voi irtautua jalustasta ja voit vahingoittua.

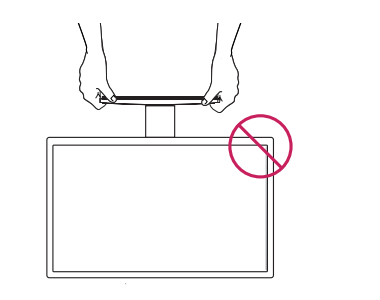

#### **HUOMAUTUS**

Säädä näytön kulma sopivaksi kallistamalla sitä +20 - -5 astetta ylös- tai alaspäin.

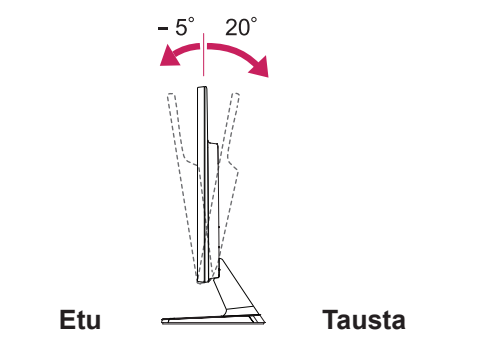

#### Kensington-turvajärjestelmän käyttäminen

Kensington-turvajärjestelmän liitäntä on näytön takapaneelissa. Lisätietoja asennuksesta ja käytöstä on Kensington-turvajärjestelmän mukana toimitetussa oppaassa tai osoitteessa http://www. kensington.com.

Kytke Kensington-turvajärjestelmän kaapeli näytön ja pöydän väliin.

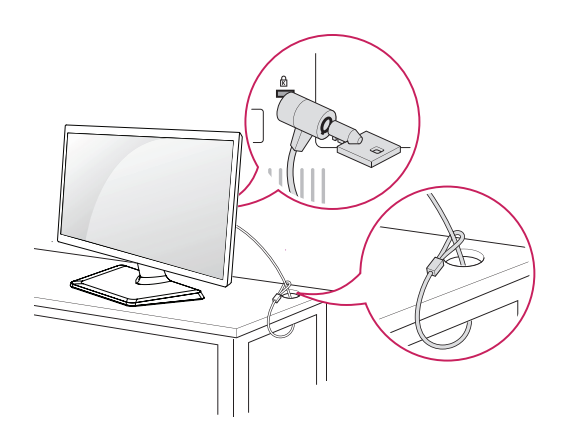

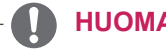

**HUOMAUTUS**

Kensington-turvajärjestelmä on valinnainen lisävaruste. Sitä myydään useimmissa elektroniikkaliikkeissä.

#### <span id="page-7-0"></span>**Kiinnittäminen seinälle**

Jätä laitteen sivuille ja laitteen ja seinän väliin 10 cm:n tuuletusväli. Tarkat asennusohjeet saat jälleenmyyjältä. Lisätietoja on kallistettavan seinäkiinnikkeen asennusoppaassa (lisävaruste).

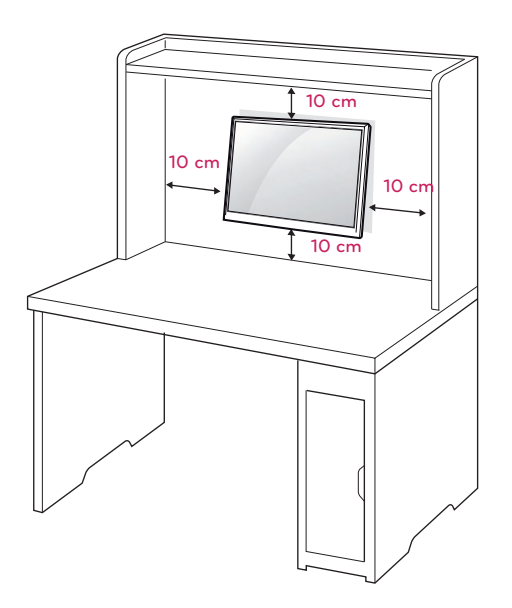

Mikäli aiot asentaa näytön seinälle, kiinnitä seinäteline (lisätarvikkeissa) näytön taakse. Kun asennat näytön seinäkiinnikkeen (lisävaruste)

avulla, kiinnitä se huolellisesti, jotta näyttö ei tipu.

- 1 Käytä VESA standardien mukaisia ruuveja ja seinätelinettä.
- 2 Jos käytät pidempiä ruuveja kuin standardimallit, näyttö saattaa vahingoittua.
- 3 Jos käytät vääränlaisia ruuveja, tuote saattaa vahingoittua ja pudota asennetulta paikalta. Tässä tapauksessa LG ei ole vastuussa tapahtuneesta.
- 4 VESA standardien mukainen.
- 5 Käytä VESA-standardin mukaisia osia (ks. alla).
- $\cdot$  784,8 mm ja alle
	- \* Seinäkiinnikealustan paksuus: 2,6 mm
	- $*$  Ruuvi:  $\Phi$  4,0 mm x kierre 0,7 mm x pituus 10 mm
- y 787,4 mm ja yli
	- \* Käytä VESA-standardin mukaisia seinäkiin nikkeitä ja ruuveja.

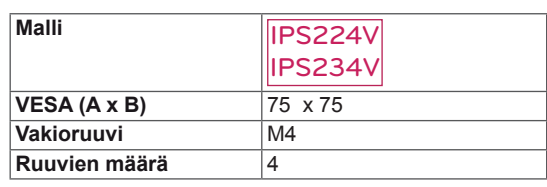

# **VAROITUS**

- Irrota virtajohto, ennen kuin siirrät tai asennat näytön. Näin vältät sähköiskun vaaran.
- Jos asennat näytön kattoon tai vinolle seinälle, se voi pudota ja aiheuttaa vakavan vamman.
- y Käytä ainoastaan hyväksyttyä LG:n seinäkiinnikettä ja ota yhteys paikalliseen jälleenmyyjään tai asiantuntevaan asentajaan.
- Älä kiristä ruuveja liian tiukalle, sillä se voi vahingoittaa näyttöä ja kumota takuun.
- Käytä ainoastaan VESA-standardin mukaisia ruuveja ja seinäkiinnikkeitä. Takuu ei korvaa vahinkoja tai henkilövammoja, jotka johtuvat virheellisestä käytöstä tai sopimattomien lisävarusteiden käytöstä.

#### **HUOMAUTUS**

- Käytä ruuveja, jotka on mainittu VESAstandardin mukaisten ruuvien teknisissä tiedoissa.
- Seinäkiinnikesarja sisältää asennusoppaan ja tarvittavat osat.
- Seinäkiinnike on lisävaruste. Voit hankkia lisävarusteita paikalliselta jälleenmyyjältä.
- Ruuvien pituus voi vaihdella seinäkiinnikkeen mukaan. Varmista, että käytät sopivan mittaisia ruuveja.
- Lisätietoja on seinäkiinnikkeen mukana toimitetuissa käyttöohjeissa.

# <span id="page-8-1"></span><span id="page-8-0"></span>**VASTAANOTTIMEN KÄYTTÄMINEN**

# **Tietokoneen kytkeminen**

Näyttö tukee Plug & Play \* -toimintoa. \* Plug & Play: Kun käyttäjä liittää tietokoneeseen ulkoisen laitteen ja kytkee siihen virran, tietokone tunnistaa laitteen ilman määrityksiä tai käyttäjän toimia.

# **D-Sub-liitäntä**

Lähettää analogisen videon tietokoneesta näyttöön. Liitä tietokone näyttöön mukana toimitetulla 15-nastaisella D-Sub-signaalikaapelilla seuraavan kuvan mukaisesti.

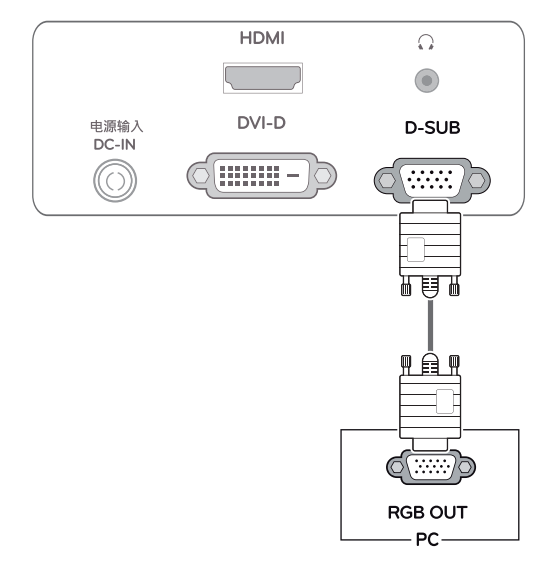

#### **HUOMAUTUS**

D-Sub-signaalitulokaapelin liittimen käyttäminen Macintosh-tietokoneilla

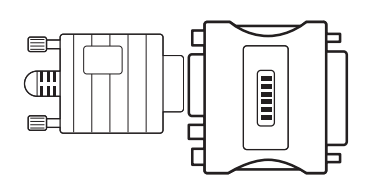

#### • Mac-sovitin

Apple Macintosh -tietokoneille tarvitaan erillinen sovitin, joka muuttaa tiheän 15-nastaisen (3-rivisen) D-Sub VGA -liittimen 15-nastaiseksi 2-riviseksi liittimeksi.

# **DVI-D-liitäntä**

Siirtää digitaalisen videosignaalin tietokoneesta näyttöön. Kytke tietokone ja näyttö DVI-kaapelilla seuraavan kuvan mukaisesti.

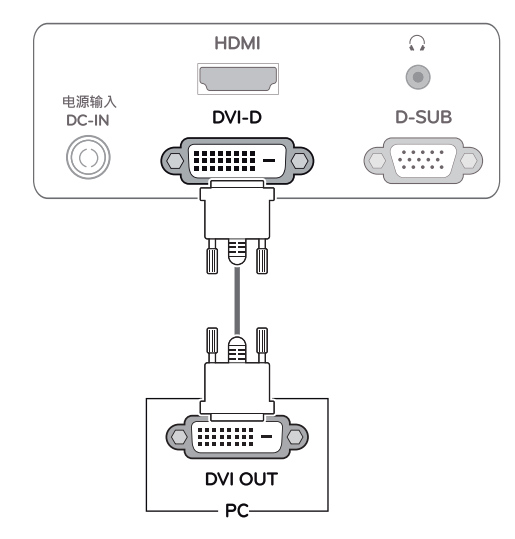

# **HDMI-liitäntä**

Siirtää digitaalisen video- ja äänisignaalin tietokoneesta tai AV-laitteesta näyttöön. Kytke tietokone tai AV-laite ja näyttö HDMI-kaapelilla seuraavan kuvan mukaisesti.

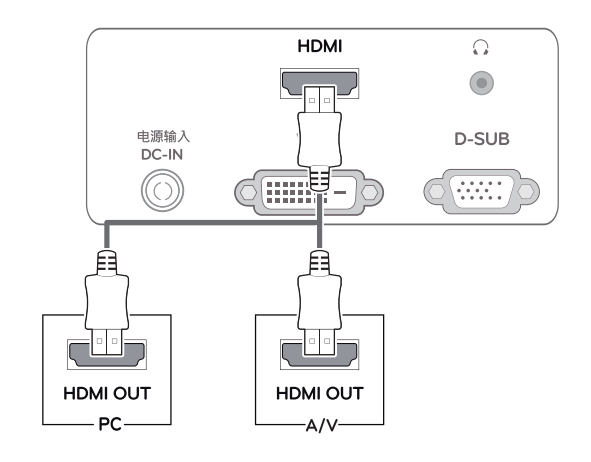

### **HUOMAUTUS**

y HDMI-liitännän (PC) käyttäminen voi aiheuttaa yhteensopivuusongelmia.

#### **VAROITUS**

- y Kytke signaalitulokaapeli ja tiukenna se kiertämällä ruuveja myötäpäivään.
- Älä paina näyttöä pitkään sormella, sillä se voi aiheuttaa näytössä tilapäisen vääristymän.
- y Älä jätä pysäytyskuvaa näkyviin pitkäksi aikaa haamukuvien (image burn) välttämiseksi. Käytä näytönsäästäjää, jos mahdollista.

#### Automaattiset kuva-asetukset -toiminto

Paina virtapainiketta kytkintaulun alaosassa kytkeäksesi virran päälle. Kun näytön virta kytketään päälle, **automaattiset kuva-asetukset** -toiminto suoritetaan automaattisesti. (vain analogisessa tilassa)

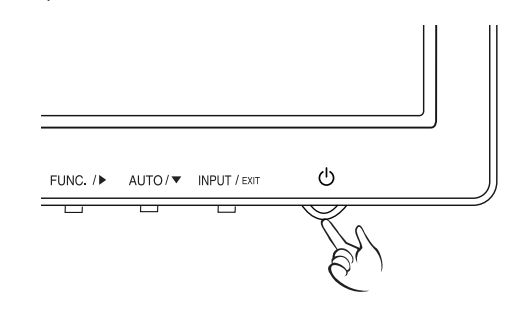

- Jos haluat käyttää kahta tietokonetta, yhdistä vastaava signaalikaapeli (D-Sub/DVI-D/ HDMI) näyttöön.
- Jos kytket näyttöön virran sen ollessa kylmä, kuva voi vilkkua. Tämä on normaalia.
- Näytössä voi näkyä punaisia, vihreitä tai sinisiä täpliä. Tämä on normaalia.

#### **HUOMAUTUS HUOMAUTUS**

y **Automaattiset kuva-asetukset -toiminto.** Tämä toiminto optimoi näytön asetukset. Kun käyttäjä kytkee näytön ensimmäistä kertaa, toiminto valitsee parhaat näyttöasetukset automaattisesti yksittäisille tulosignaaleille (vain analogisessa tilassa).

y **AUTO-toiminto.**

Paina ongelmatilanteissa (epäselvä kuva, epäselvä teksti, näytön vilkkuminen tai vino kuva) AUTO-toiminnon painiketta, niin näytön tarkkuus paranee (vain analogisessa tilassa).

# <span id="page-10-1"></span><span id="page-10-0"></span>**ASETUSTEN MUOKKAAMINEN**

- 1 Paina haluttua painiketta monitorisetin alla.
- 2 Muuta valikon kohteen arvoa painamalla nappeja näytön alaosassa. Palaa ylävalikkoon tai muuta muiden valikkokohtien asetuksia ylänuolinäppäimellä ( $\triangle$ ).
- 3 Poistu OSD-valikosta valitsemalla **EXIT (POISTU)**.

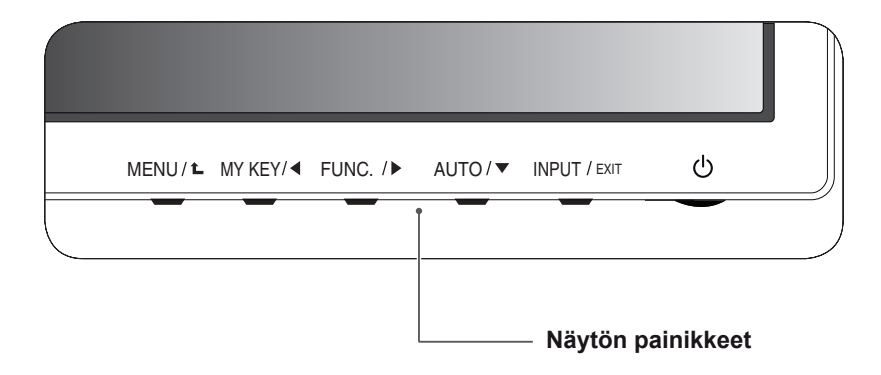

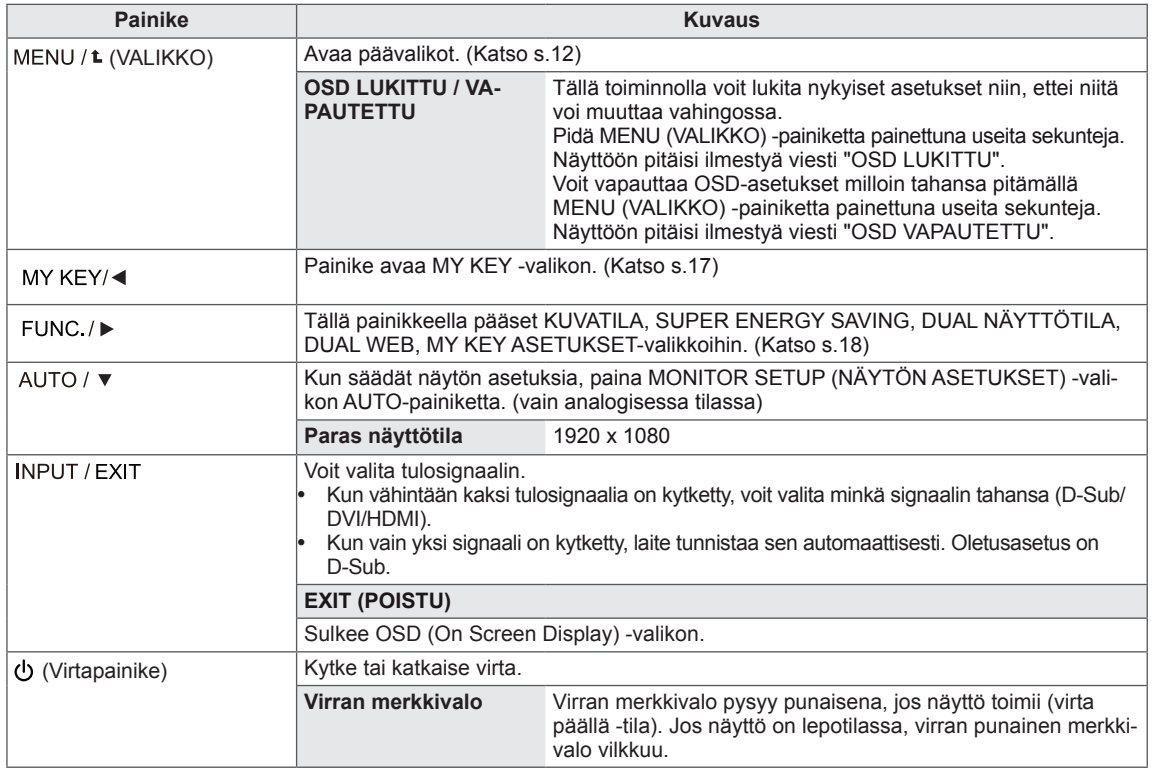

### <span id="page-11-0"></span>**Asetusten muokkaaminen**

#### <span id="page-11-1"></span>**Valikkoasetukset**

- 1 Paina monitorisetin alla olevaa **VALIKKO**-painiketta nähdäksesi **VALIKKO** OSD-näytön.
- 2 Määrittele asetukset painamalla ◄ tai ► tai ▼ -näppäimiä.
- 3 Valitse **"SEURAAVA VALIKKO"** -painike siirtyäksesi lisäasetusten määrittelyyn.
- 4 Poistu OSD-valikosta valitsemalla **EXIT (POISTU)**. Palaa ylävalikkoon tai muuta muita asetuksia ylänuolipainikkeella  $($  $\spadesuit$ ).

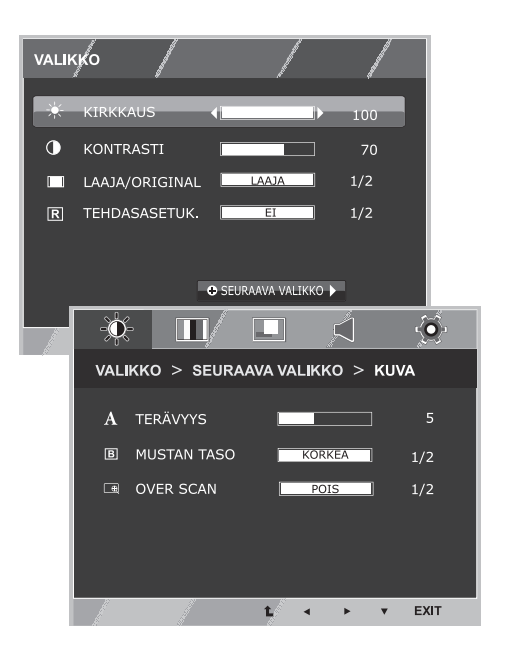

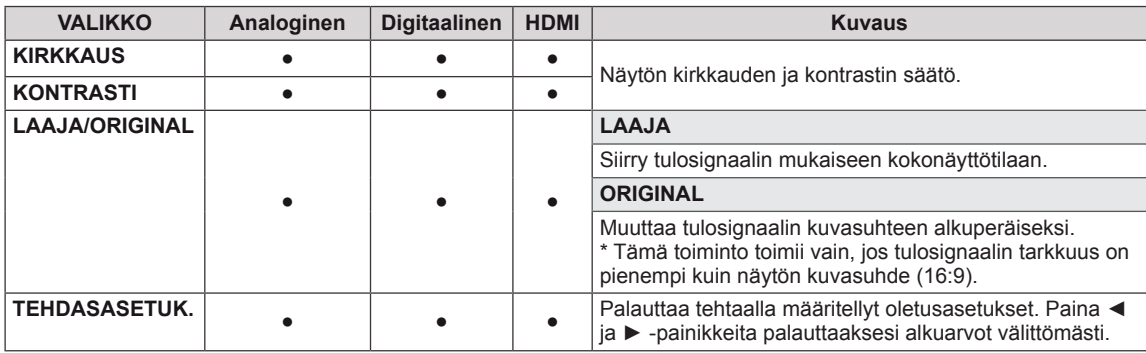

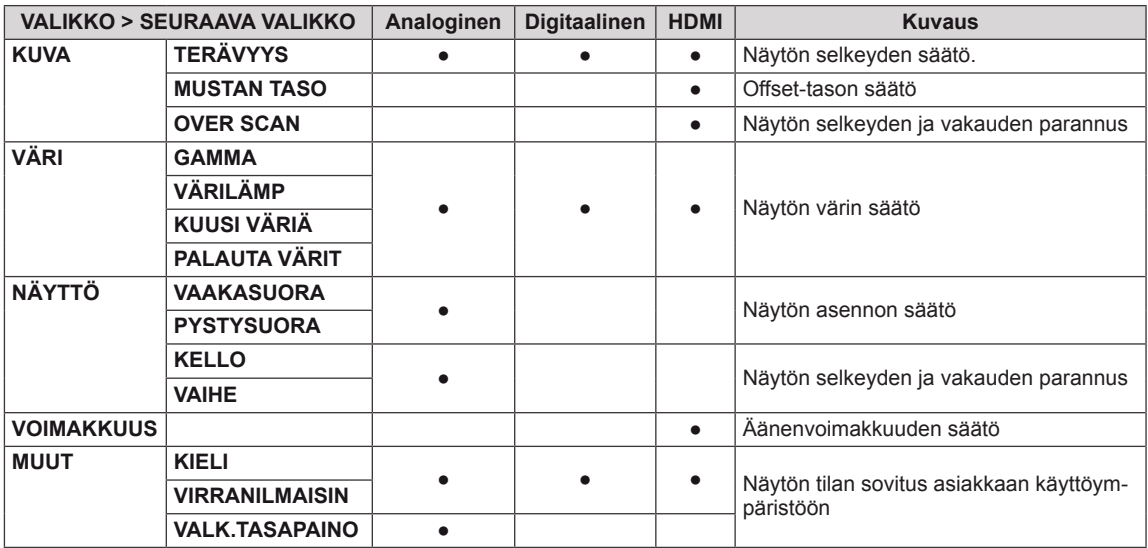

- **Analoginen:** D-Sub-tulo (analoginen signaali).
- y **Digitaalinen:** DVI-D-tulo (digitaalinen signaali) tulo.
- HDMI: HDMI-tulo (digitaalinen signaali).

#### <span id="page-12-0"></span>**KUVA**

- 1 Paina monitorisetin alla olevaa **VALIKKO**-painiketta nähdäksesi **VALIKKO** OSD-näytön.
- 2 Valitse **"SEURAAVA VALIKKO"** -painike siirtyäksesi lisäasetusten määrittelyyn.
- 3 Siirry kohtaan **KUVA** painamalla ▼ -painiketta.
- 4 Määrittele asetukset painamalla ◄ tai ► tai ▼ -näppäimiä.
- 5 Poistu OSD-valikosta valitsemalla **EXIT (POISTU)**. Palaa ylävalikkoon tai määritä muita asetuksia ylänuolipainikkeella  $($  $\spadesuit$ ).

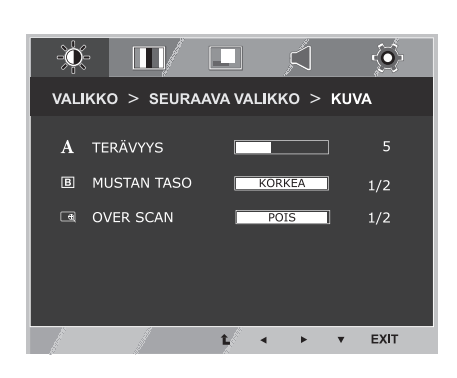

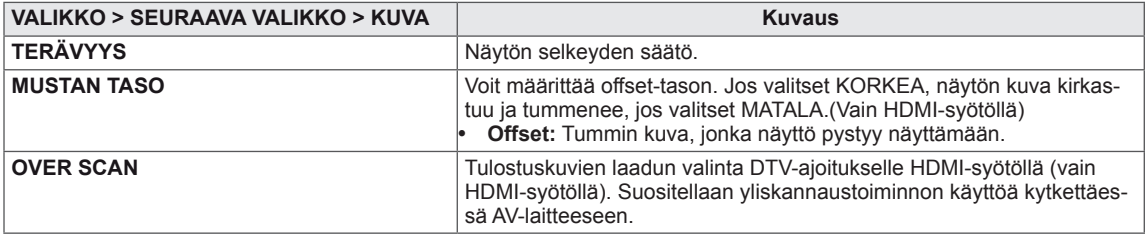

# <span id="page-13-0"></span>**VÄRI**

- 1 Paina monitorisetin alla olevaa **VALIKKO**-painiketta nähdäksesi **VALIKKO** OSD-näytön.
- 2 Valitse **"SEURAAVA VALIKKO"** -painike siirtyäksesi lisäasetusten määrittelyyn.
- 3 Siirry kohtaan **VÄRI** painamalla ► -painiketta.
- 4 Siirry kohtaan **VÄRI** painamalla ▼ -painiketta.
- 5 Määrittele asetukset painamalla ◄ tai ► tai ▼ -näppäimiä.
- 6 Poistu OSD-valikosta valitsemalla **EXIT (POISTU)**. Palaa ylävalikkoon tai määritä muita asetuksia ylänuolipainikkeella  $($  $\spadesuit$ ).

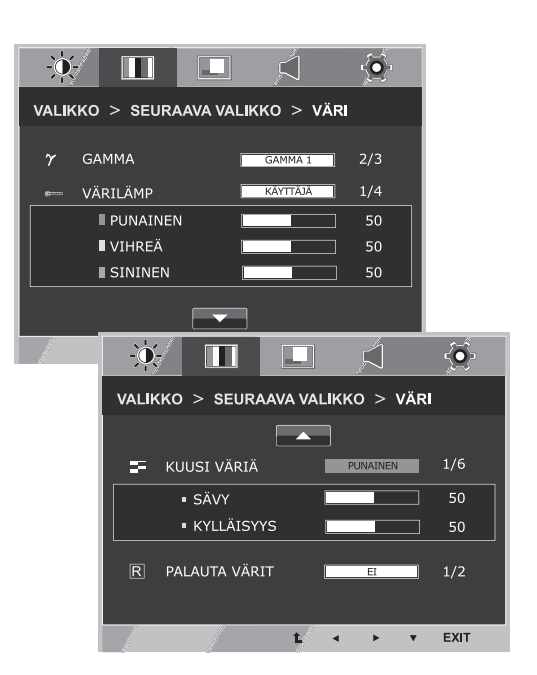

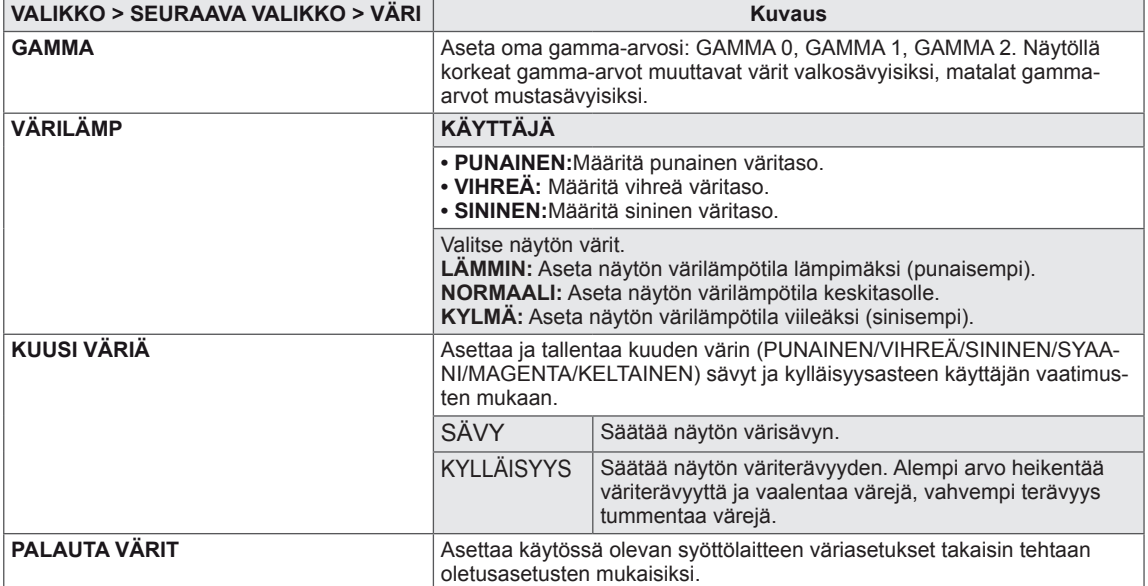

m VALIKKO > SEURAAVA VALIKKO > NÄYTTÖ

t.

اُگ

 $\ddot{\bullet}$ 

50

50

50

50

EXIT

# <span id="page-14-0"></span>**NÄYTTÖ**

- 1 Paina monitorisetin alla olevaa VALIKKO-painiketta nähdäksesi **VALIKKO** OSD-näytön.
- 2 Valitse **"SEURAAVA VALIKKO"** -painike siirtyäksesi lisäasetusten määrittelyyn.
- 3 Siirry kohtaan **NÄYTTÖ** painamalla ► -painiketta.
- 4 Siirry kohtaan **NÄYTTÖ** painamalla ▼ -painiketta.
- 5 Määrittele asetukset painamalla ◄ tai ► tai ▼ -näppäimiä.
- 6 Poistu OSD-valikosta valitsemalla **EXIT (POISTU)**. Palaa ylävalikkoon tai määritä muita asetuksia ylänuolipainikkeella ( $\blacktriangle$ ).

Asetukset on selitetty seuraavassa taulukossa.

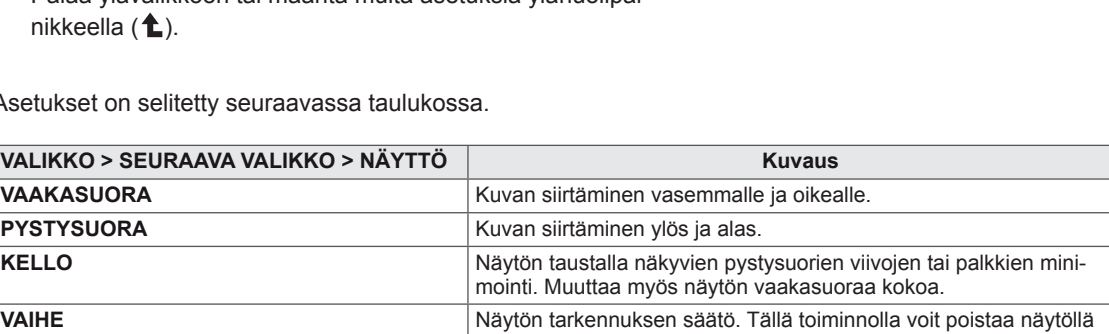

mahdollisesti näkyvät viivat ja selventää tai terävöittää kuvia.

 $\cdot \bullet$ 

网 KELLO

 $\blacksquare$ 

**□ VAAKASUORA** 

E PYSTYSUORA

VAIHE Ø.

#### **VOIMAKKUUS**

- 1 Paina monitorisetin alla olevaa **VALIKKO**-painiketta nähdäksesi **VALIKKO** OSD-näytön.
- 2 Valitse **"SEURAAVA VALIKKO"** -painike siirtyäksesi lisäasetusten määrittelyyn.
- 3 Siirry kohtaan **VOIMAKKUUS** painamalla ► -painiketta.
- 4 Siirry kohtaan **VOIMAKKUUS** painamalla ▼ -painiketta.
- 5 Määrittele asetukset painamalla ◄ tai ► -painikkeita.
- 6 Poistu OSD-valikosta valitsemalla **EXIT (POISTU)**. Palaa ylävalikkoon tai määritä muita asetuksia ylänuolipainikkeella  $($  $\triangle$ ).

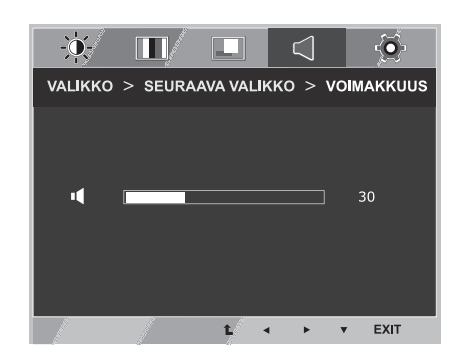

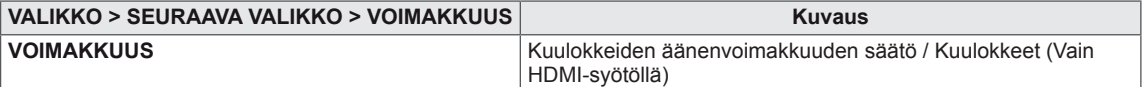

#### <span id="page-15-0"></span>**MUUT**

- 1 Paina monitorisetin alla olevaa **VALIKKO**-painiketta nähdäksesi **VALIKKO** OSD-näytön.
- 2 Valitse **"SEURAAVA VALIKKO"** -painike siirtyäksesi lisäasetusten määrittelyyn.
- 3 Siirry kohtaan **MUUT** painamalla ► -painiketta.
- 4 Siirry kohtaan **MUUT** painamalla ▼ -painiketta.
- 5 Määrittele asetukset painamalla ◄ tai ► tai ▼ -näppäimiä.
- 6 Poistu OSD-valikosta valitsemalla **EXIT (POISTU)**. Palaa ylävalikkoon tai määritä muita asetuksia ylänuolipainikkeella  $($  $\spadesuit$ ).

Asetukset on selitetty seuraavassa

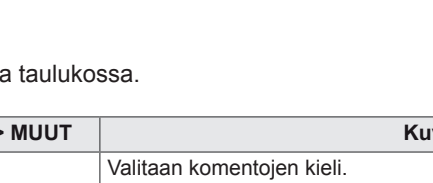

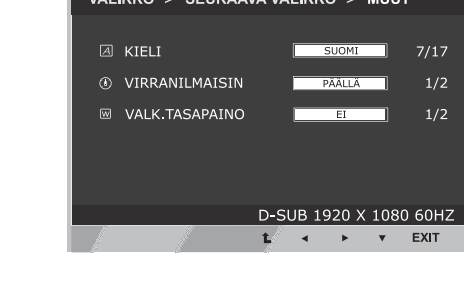

 $\langle$ )

 $\blacksquare$ 

П

 $\mathcal{L}$ 

 $\phi$ 

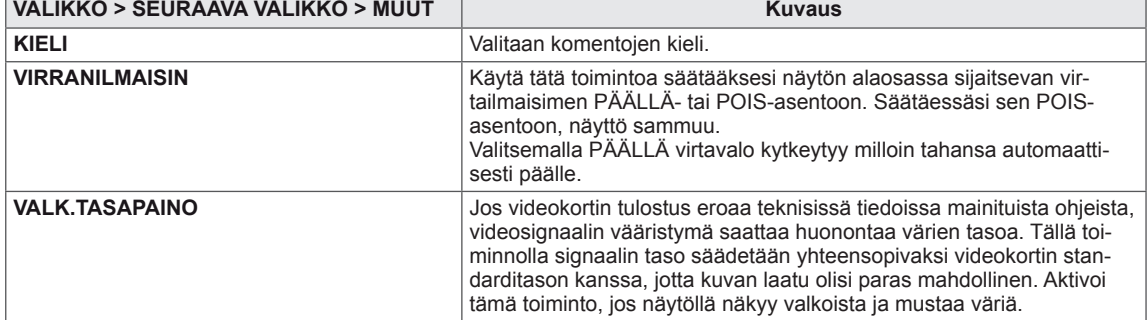

# <span id="page-16-1"></span><span id="page-16-0"></span>**MY KEY asetukset**

- 1 Paina **MY KEY** -painiketta monitorisetin alla asettaaksesi näytön **MY KEY** OSD -tilaan.
- 2 Määrittele asetukset painamalla ◄ tai ► tai ▼ -näppäimiä.
- 3 Poistu OSD-valikosta valitsemalla **EXIT (POISTU)**.

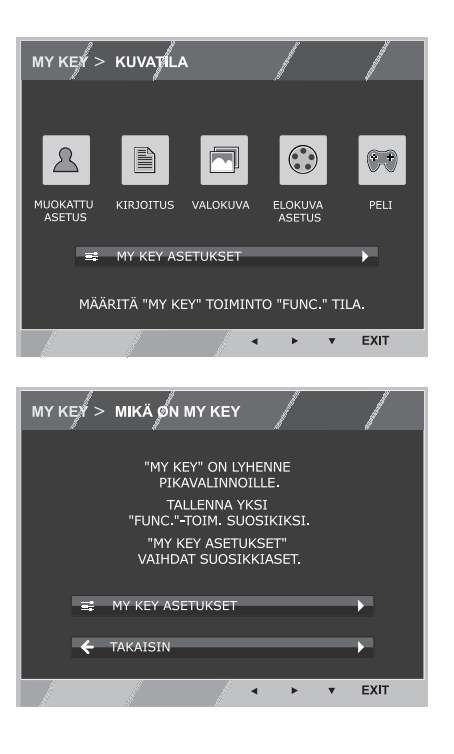

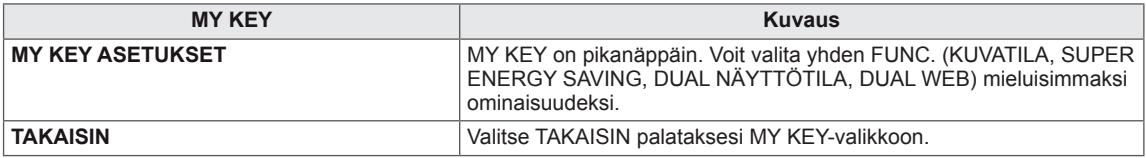

### <span id="page-17-1"></span><span id="page-17-0"></span>**FUNC. asetukset**

#### **KUVATILA**

- 1 Paina monitorisetin alla olevaa **FUNC.**-painiketta nähdäksesi **FUNC.** OSD-näytön.
- 2 Siirry kohtaan **KUVATILA** painamalla ▼ -painiketta.
- 3 Määrittele asetukset painamalla ◄ tai ► -painikkeita.
- 4 Poistu OSD-valikosta valitsemalla **EXIT (POISTU)**. Palaa ylävalikkoon tai määritä muita asetuksia ylänuolipainikkeella  $(\triangle)$ .

#### **PC TILA**

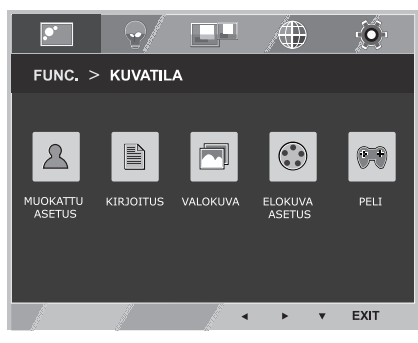

#### **AV TILA**

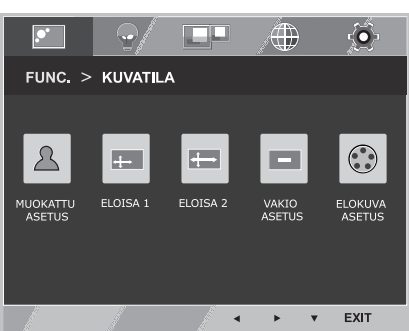

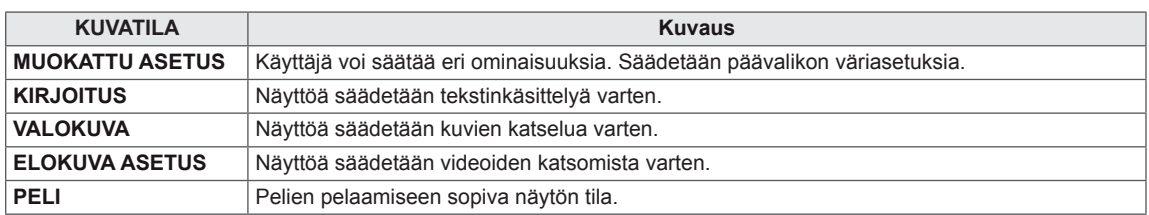

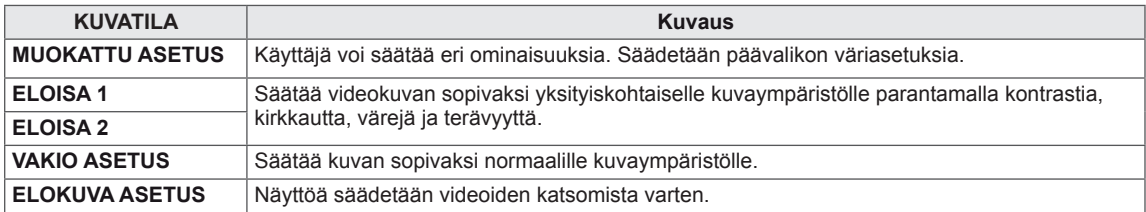

#### <span id="page-18-0"></span>**SUPER ENERGY SAVING**

- 1 Paina monitorisetin alla olevaa **FUNC.**-painiketta nähdäksesi **FUNC.** OSD-näytön.
- 2 Siirry kohtaan **SUPER ENERGY SAVING** painamalla ► -painiketta.
- 3 Siirry kohtaan **SUPER ENERGY SAVING** painamalla ▼ -painiketta.
- 4 Määrittele asetukset painamalla ◄ tai ► tai ▼ -näppäimiä.
- 5 Poistu OSD-valikosta valitsemalla **EXIT (POISTU)**. Palaa ylävalikkoon tai määritä muita asetuksia ylänuolipainikkeella  $($  $\triangle$ ).

Asetukset on selitetty seuraavassa taulukossa.

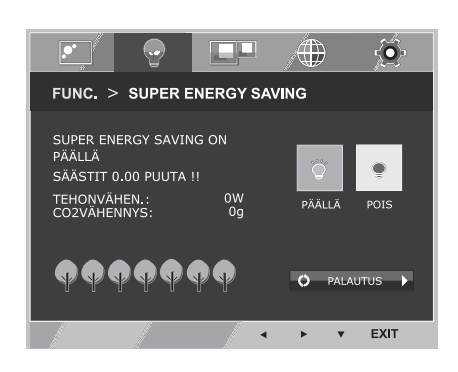

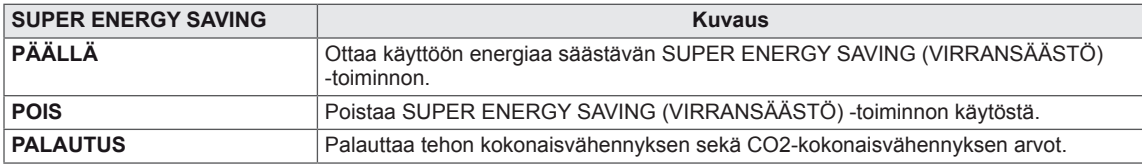

#### **HUOMAUTUS**

- y **TEHON KOKONAISVÄHENNYS**: Näyttää, kuinka paljon näytön käytössä säästyy energiaa.
- y **CO2-KOKONAISVÄHENNYS:** Muuttaa TEHON KOKONAISVÄHENNYKSEN CO2-KOKONAISVÄ-HENNYKSEKSI.
- y **VÄHENNYSTIEDOT (W/h)**

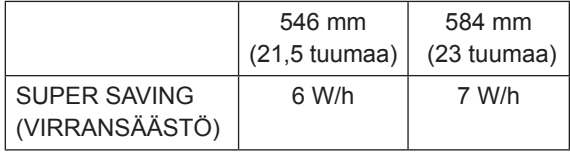

- y Vähennystiedot muuttuvat paneelin mukaan. Arvot vaihtelevat paneelien ja paneelin myyjien välillä.
- y LG on laskenut nämä arvot käyttämällä **"lähtevää videosignaalia".**
- (mukaan lukien videolähetys: IEC 62087)
- y SUPER SAVING (VIRRANSÄÄSTÖ) ilmoittaa, kuinka paljon energiaa SUPER ENERGY SAVING (VIRRANSÄÄSTÖ) -toiminto säästää.

<span id="page-19-0"></span>\* Ennen allaolevien toimintojen käyttöä asenna Dual Package -ohjelma ennen allaolevien toimintojen käyttöä.

#### **DUAL NÄYTTÖTILA**

- 1 Paina monitorisetin alla olevaa **FUNC**.-painiketta nähdäksesi **FUNC.** OSD-näytön.
- 2 Siirry kohtaan **DUAL NÄYTTÖTILA** painamalla ► -painiketta.
- 3 Siirry kohtaan **DUAL NÄYTTÖTILA** painamalla ▼ -painiketta.
- 4 Määrittele asetukset painamalla ◄ tai ► -painikkeita.
- 5 Poistu OSD-valikosta valitsemalla **EXIT (POISTU)**. Palaa ylävalikkoon tai määritä muita asetuksia ylänuolipainikkeella  $($  $\triangle$ ).

Käytettävissä olevat ohjelma-asetukset on kuvattu alla.

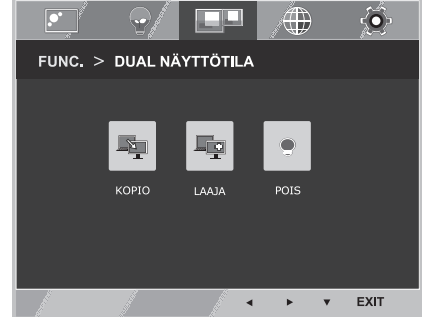

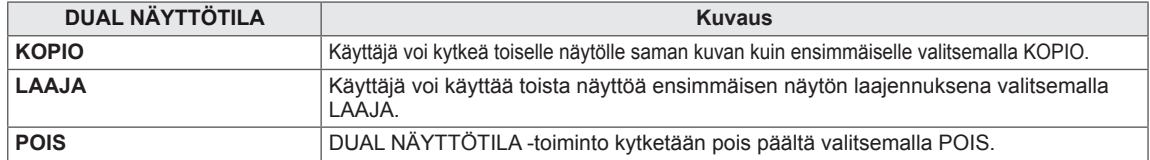

\* Ennen allaolevien toimintojen käyttöä asenna Dual Package -ohjelma ennen allaolevien toimintojen käyttöä.

#### **DUAL WEB**

- 1 Paina monitorisetin alla olevaa **FUNC.**-painiketta nähdäksesi **FUNC.** OSD-näytön.
- 2 Siirry kohtaan **DUAL WEB** painamalla ► -painiketta.
- 3 Siirry kohtaan **DUAL WEB** painamalla ▼ -painiketta.
- 4 Määrittele asetukset painamalla ◄ tai ► -painikkeita.
- 5 Poistu OSD-valikosta valitsemalla **EXIT (POISTU)**. Palaa ylävalikkoon tai määritä muita asetuksia ylänuolipainikkeella  $($  $\spadesuit$ ).

Käytettävissä olevat ohjelma-asetukset on kuvattu alla.

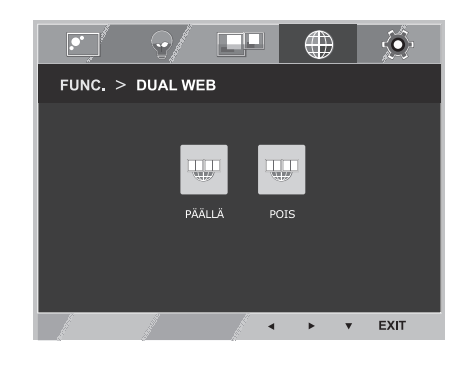

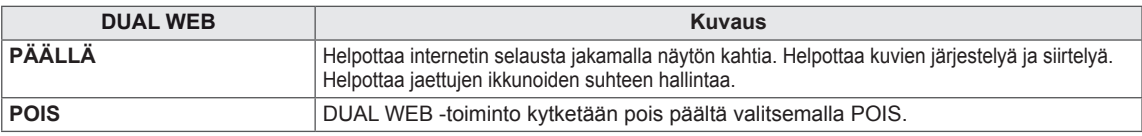

#### **HUOMAUTUS**

y Kun näyttö siirtyy virransäästötilaan tietokoneen virransäästöasetuksen avulla -> Paina mitä tahansa näppäintä -> OSD tulee näkyviin ja käyttäjän tulee painaa kaksoispainiketta -> Käyttäjä voi siirtyä takaisin normaaliin tilaan.

#### <span id="page-20-0"></span>**MY KEY ASETUKSET**

- 1 Paina monitorisetin alla olevaa **FUNC.**-painiketta nähdäksesi **FUNC.** OSD-näytön.
- 2 Siirry kohtaan **MY KEY ASETUKSET** painamalla ► -painiketta.
- 3 Siirry kohtaan **MY KEY ASETUKSET** painamalla ▼ -painiketta.
- 4 Määrittele asetukset painamalla ◄ tai ► -painikkeita.
- 5 Poistu OSD-valikosta valitsemalla **EXIT (POISTU)**. Palaa ylävalikkoon tai määritä muita asetuksia ylänuolipainikkeella  $($  $\triangle$ ).

Käytettävissä olevat ohjelma-asetukset on kuvattu alla.

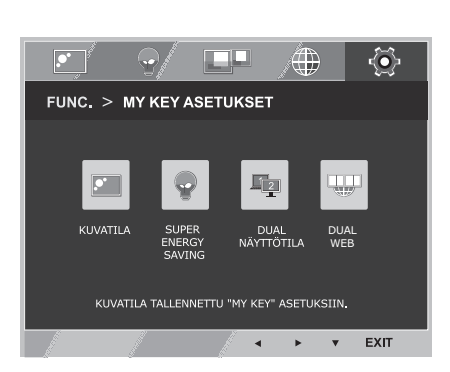

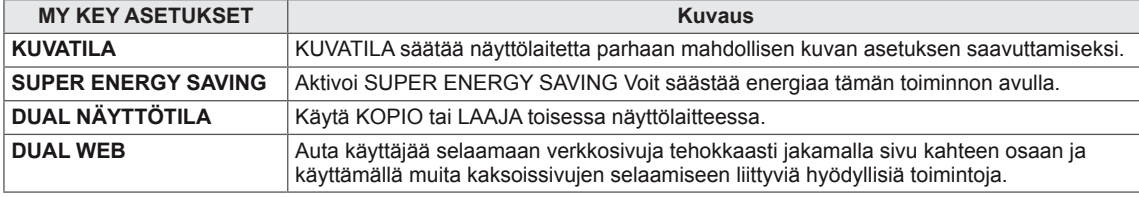

# <span id="page-21-0"></span>**VIANMÄÄRITYS**

#### **Tarkista seuraavat asiat, ennen kuin otat yhteyttä huoltoon.**

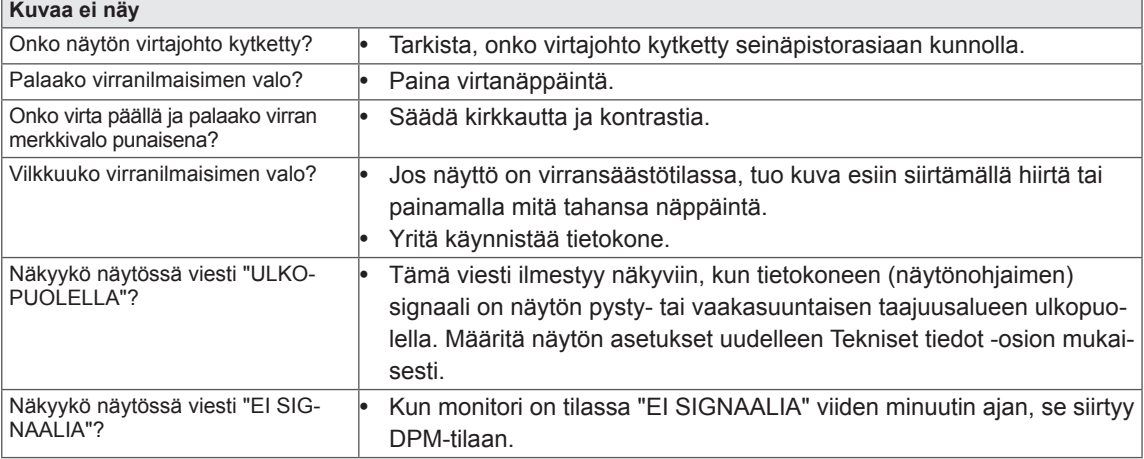

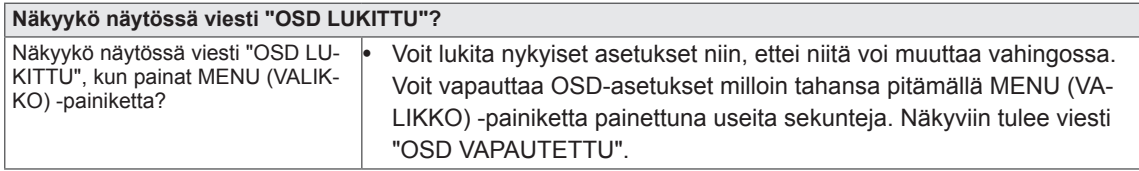

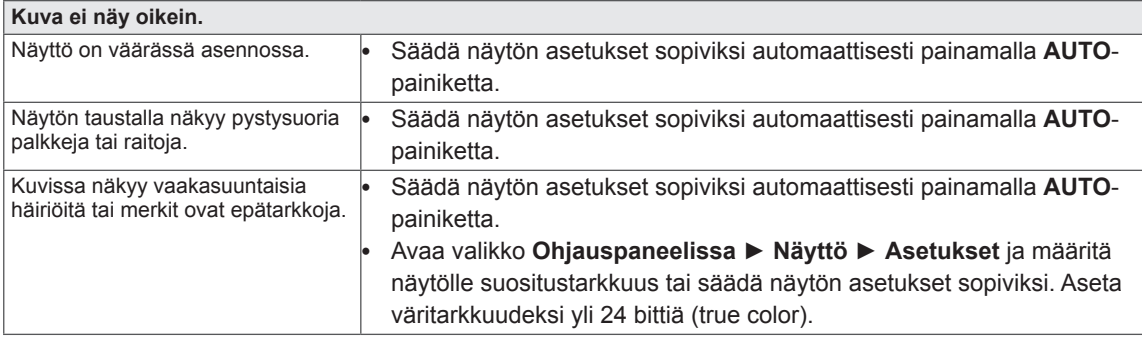

#### **VAROITUS**

- y Tarkista valikosta **Ohjauspaneeli ► Näyttö ► Asetukset**, onko taajuus tai tarkkuus muuttunut. Jos on, määritä näytönohjaimelle suositustarkkuus.
- y Jos suositustarkkuutta (optimaalinen tarkkuus) ei ole valittu, merkit saattavat olla epätarkkoja ja näyttö saattaa olla himmeä, pienentynyt tai vääristynyt. Varmista, että valitset suositustarkkuuden.
- Asetuksen valitsemistapa voi vaihdella tietokoneen ja käyttöjärjestelmän mukaan. Näytönohjain ei välttämättä tue yllä mainittua tarkkuutta. Pyydä siinä tapauksessa lisätietoja tietokoneen tai näytönohjaimen valmistajalta.

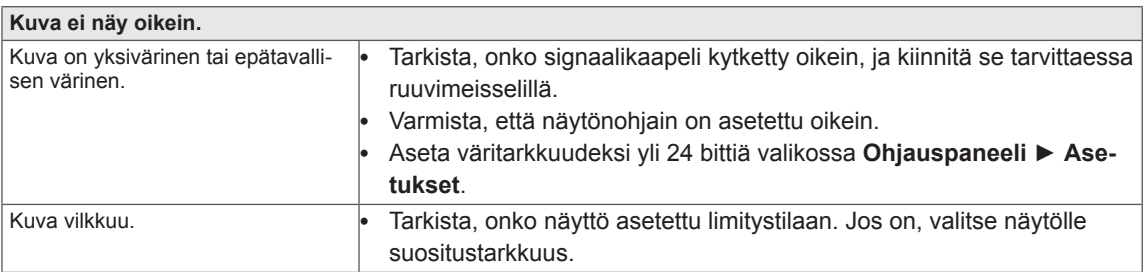

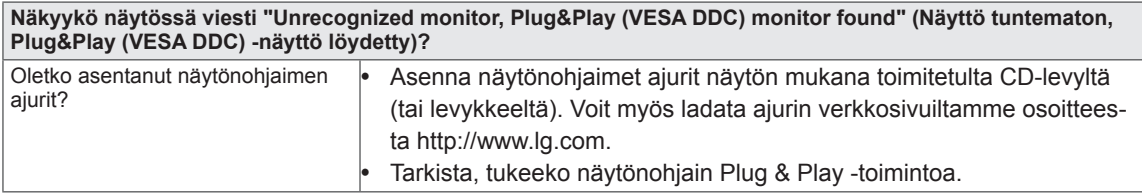

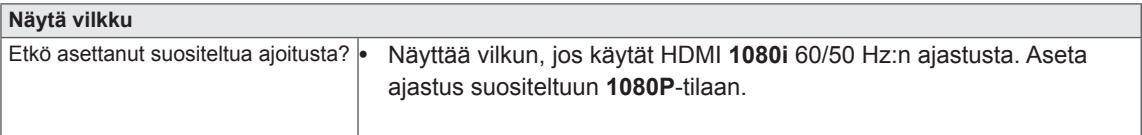

# <span id="page-23-0"></span>**TEKNISET TIEDOT IPS224V**

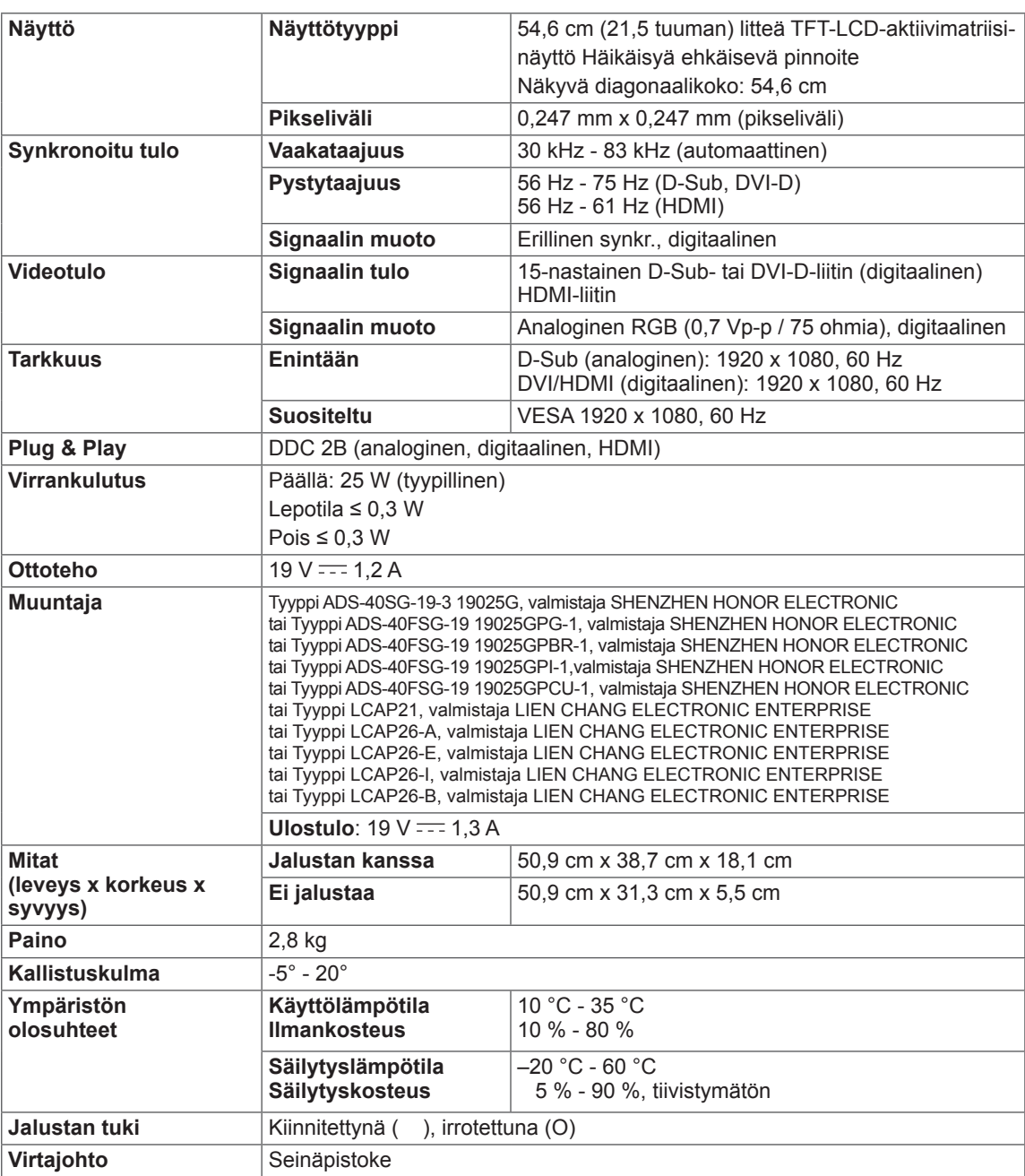

Tuotteen teknisiä tietoja (yllä) voidaan muuttaa ilman ennakkoilmoitusta tuotteen toimintojen päivittämisen vuoksi.

# <span id="page-24-0"></span>**TEKNISET TIEDOT IPS234V**

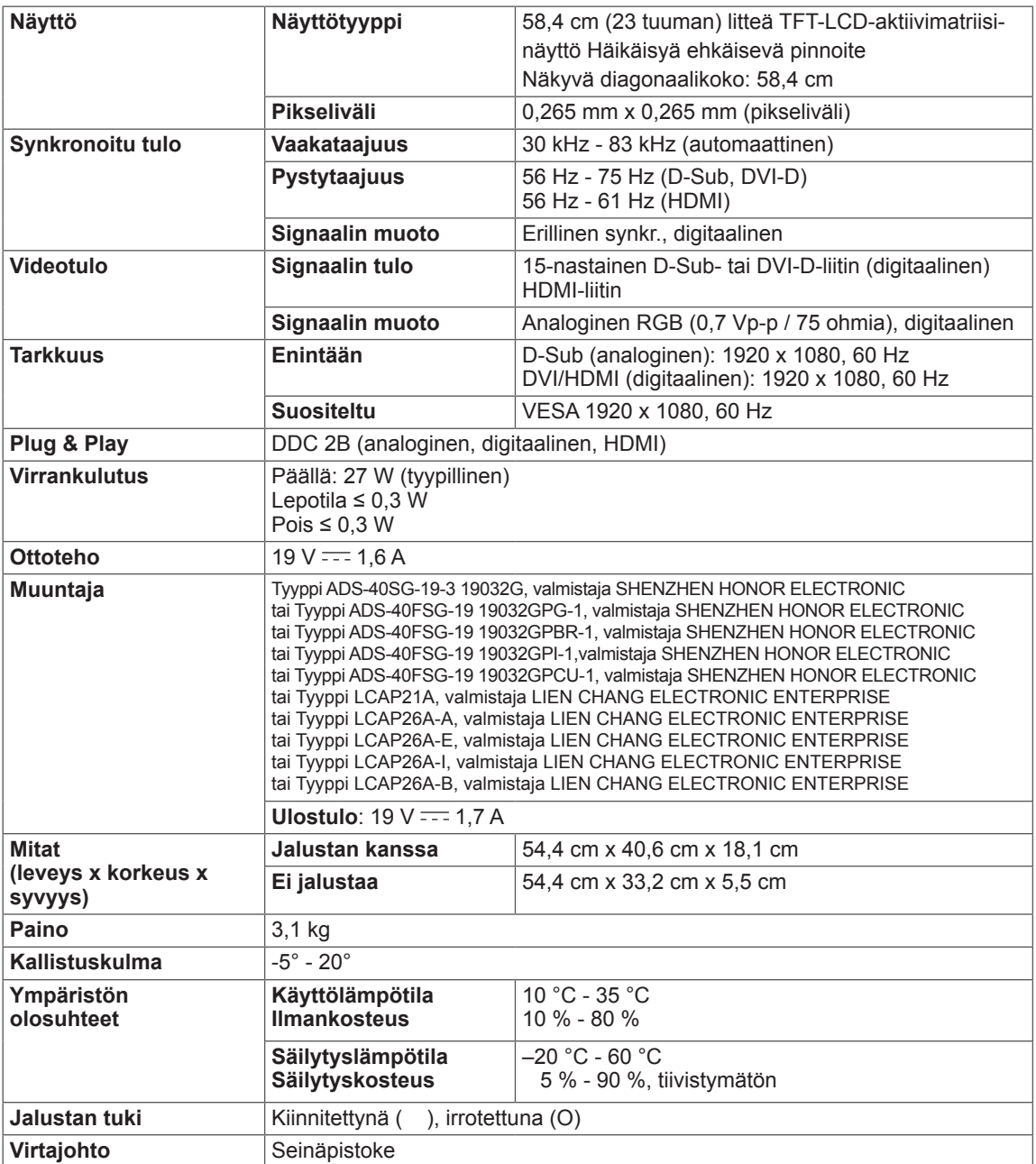

Tuotteen teknisiä tietoja (yllä) voidaan muuttaa ilman ennakkoilmoitusta tuotteen toimintojen päivittämisen vuoksi.

# <span id="page-25-0"></span>**Esiasetetut tilat (tarkkuus)**

### **IPS224V/IPS234V**

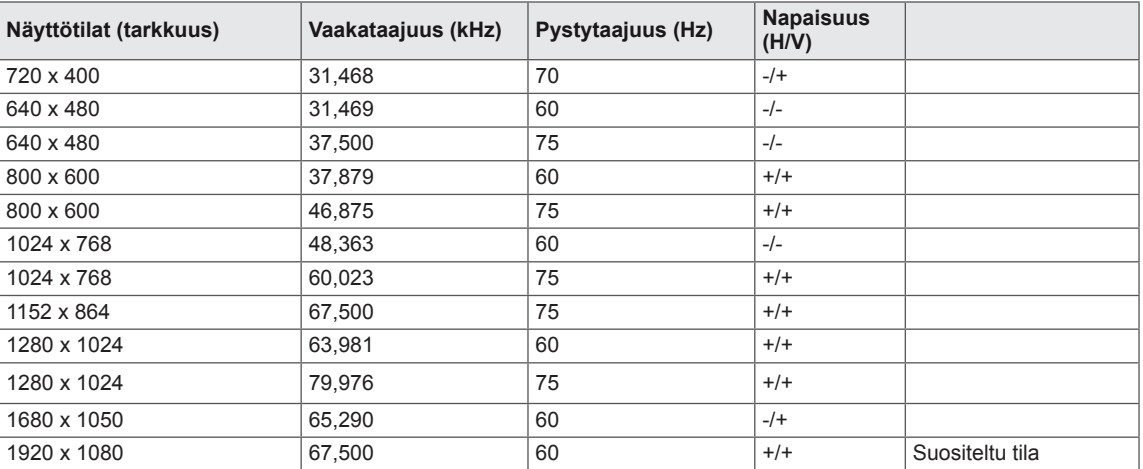

# **HDMI-ajoitus**

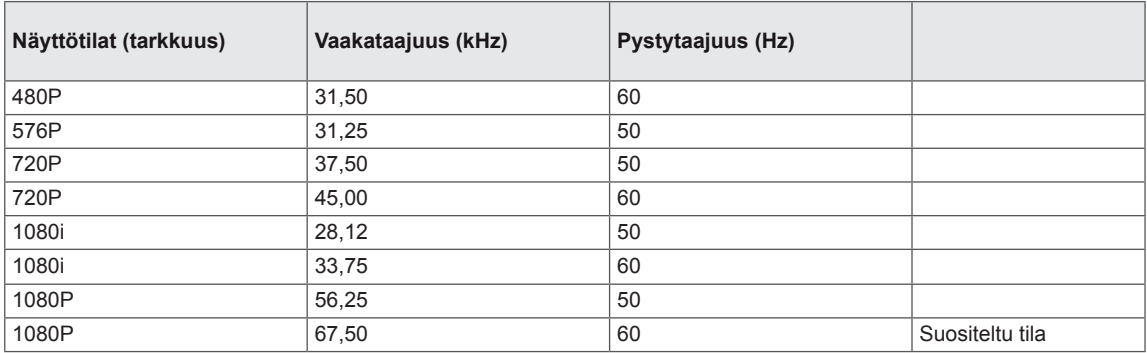

# **Ilmaisin**

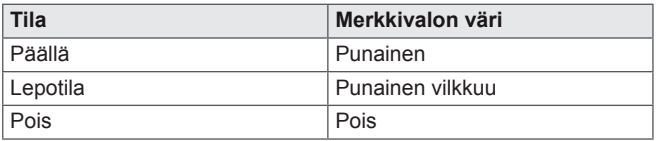

# <span id="page-26-0"></span>**Oikea katseluasento**

# **Näytön oikea katseluasento.**

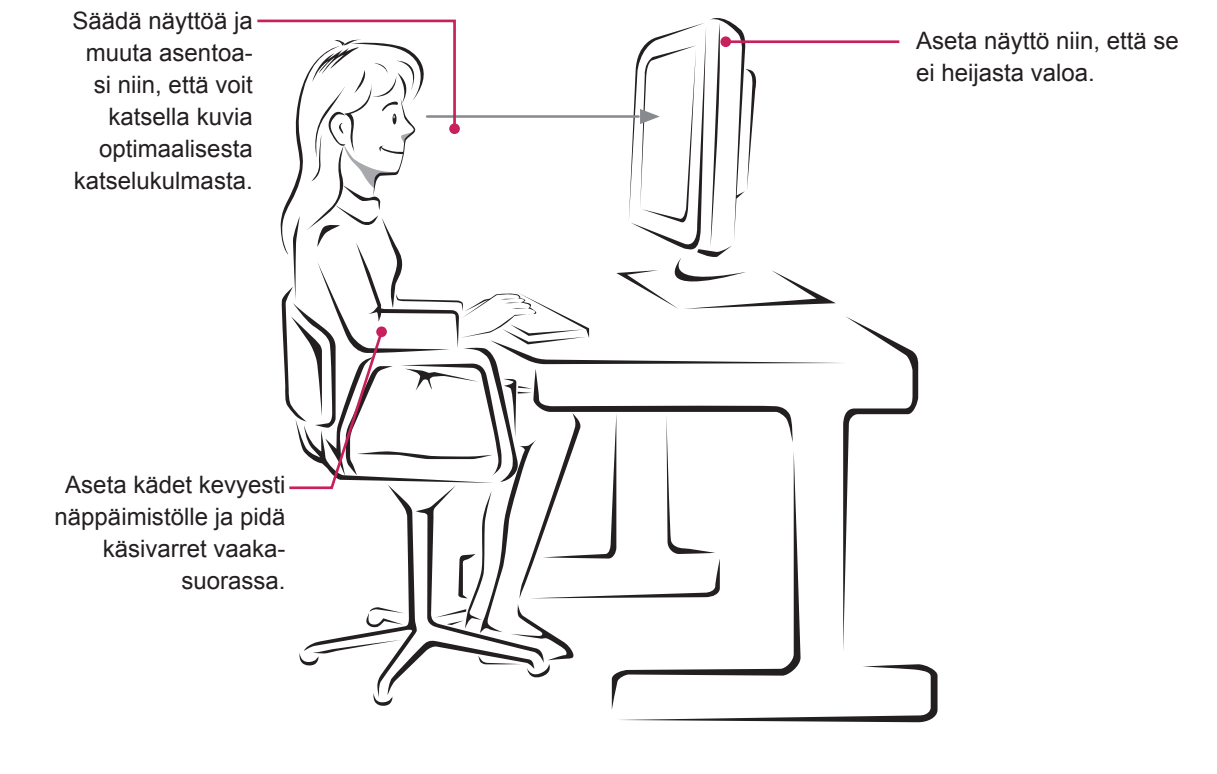

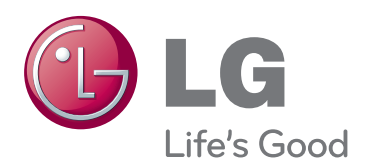

Lue Turvaohjeet ennen tuotteen käyttämistä. Säilytä Käyttöopas (CD) myöhempää käyttöä varten.

NÄYTÖN malli ja sarjanumero näkyvät NÄYTÖN taustapaneelissa ja toisella sivulla. Tallenna ja kirjoita se muistiin, jos tarvitset sitä huoltoa

MALLI SARJA ENERGY STAR is a set of power-saving guidelines issued by the U.S.Environmental Protection Agency(EPA).

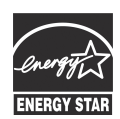

As an ENERGY STAR Partner LGE U. S. A.,Inc. has determined that this product meets the ENERGY STAR **ENERGY STAR** guidelines for energy efficiency.